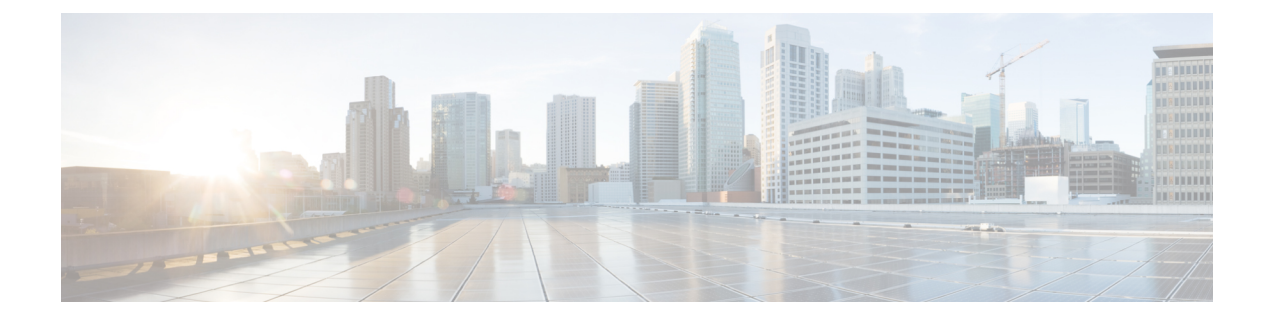

# **Change Prime Infrastructure User Settings**

- Set User [Preferences,](#page-0-0) on page 1
- Change Your User [Preferences,](#page-0-1) on page 1
- Change Your [Idle-User](#page-0-2) Timeout, on page 1
- Change List [Length,](#page-1-0) on page 2

## <span id="page-0-0"></span>**Set User Preferences**

Prime Infrastructure provides user preference settings that allows you to modify how information is displayed.

- Change Your User [Preferences](#page-0-1)
- Change Your [Idle-User](#page-0-2) Timeout
- [Change](#page-1-0) List Length

#### <span id="page-0-1"></span>**Change Your User Preferences**

To change your user preferences, click the Settings icon (the gear icon on the right side of the menu bar) and choose My Preferences and change the settings shown on the My Preferences page.

#### **Related Topics**

Change Your [Idle-User](#page-0-2) Timeout, on page 1 [Change](#page-1-0) List Length, on page 2 Set Up Your Alarm and Event Display [Preferences](bk_CiscoPrimeInfrastructure_3_7_0_User_Guide_chapter15.pdf#nameddest=unique_47) [Toolbar](bk_CiscoPrimeInfrastructure_3_7_0_User_Guide_chapter1.pdf#nameddest=unique_4)

### <span id="page-0-2"></span>**Change Your Idle-User Timeout**

Prime Infrastructure provides two settings that control when and how idle users are automatically logged out:

- User Idle Timeout—You can disable or configure this setting, which ends your user session automatically when you exceed the timeout. It is enabled by default and is set to 10 minutes. The User Idle Timeout value must be lesser or equal to the Global Idle Timeout vlaue.
- Global Idle Timeout—The Global Idle Timeout is enabled by default and is set to 10 minutes. Only users with administrative privileges can disable the Global Idle Timeout setting or change its time limit.

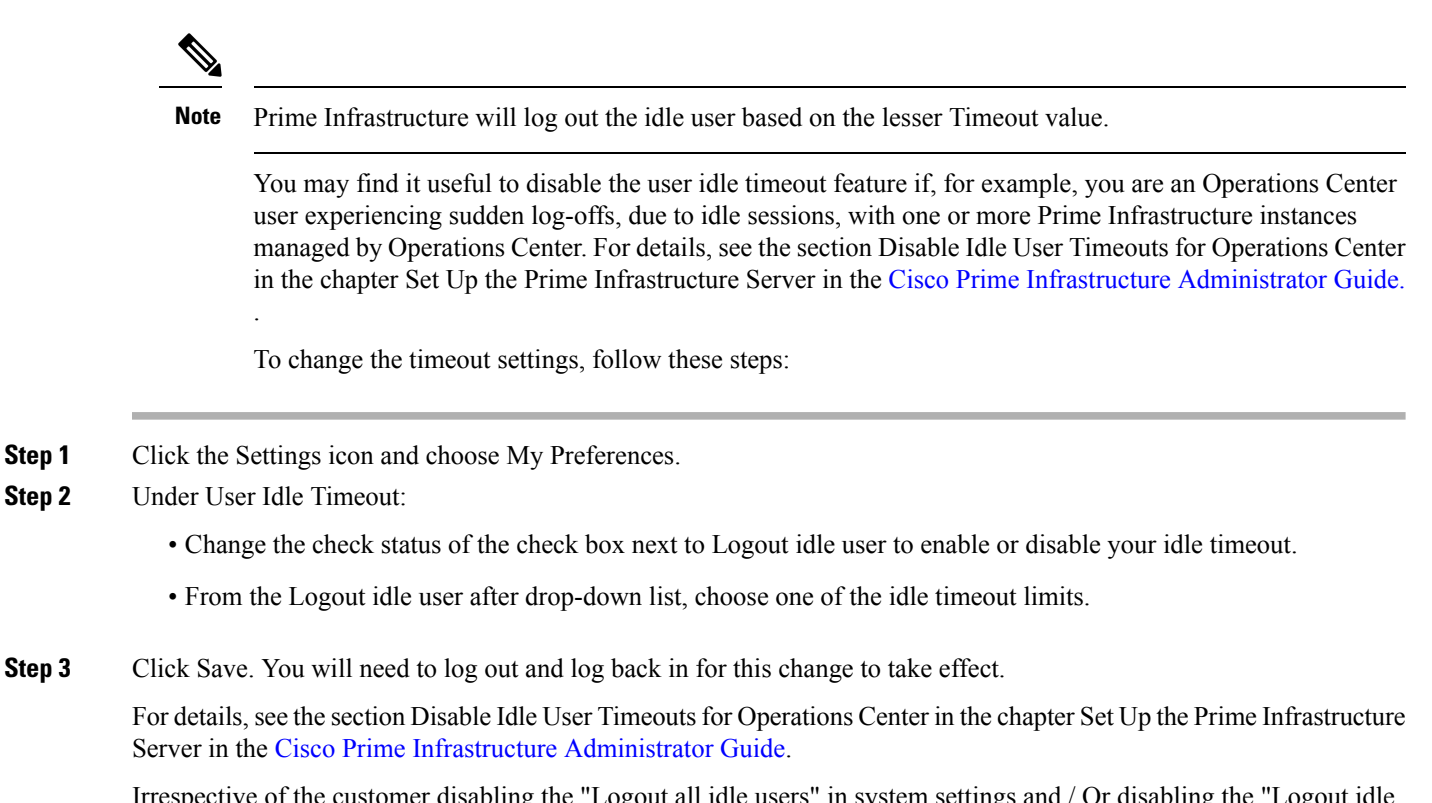

Irrespective of the customer disabling the "Logout all idle users" in system settings and / Or disabling the "Logout idle user" in the Root user my preference setting, the session will ultimately be timed out once the web-server's session time out is reached. This is essentially to maintain the security posture. For more guidelines on increasing/decreasing the session time out, see https://owasp.org/www-community/Session Timeout.

**Note** Session will be timed out only if it is inactive whereas active user sessions are not timed out.

#### **Related Topics**

Change Your User [Preferences,](#page-0-1) on page 1

### <span id="page-1-0"></span>**Change List Length**

Prime Infrastructure lets you change the default number of entries displayed in some lists. The Items Per List setting affects the number of entries displayed on the monitoring pages for:

- APs
- Controllers
- Site Maps
- Mesh
- CleanAir

The Items Per List setting does not apply to Network Devices, alarms and events, configuration archive, software image management, or configuration.

An average of 50 items will be shown on a given page.

- **Step 1** Click the Settings icon and choose My Preferences.
- **Step 2** Change the setting in the Items Per List Page drop down.
- **Step 3** Click Save.

#### **Related Topics**

Change Your User [Preferences](#page-0-1), on page 1

 $\mathbf I$